# **Extra Order & Product Fees**

We appreciate your interest! In this guide, you will receive specific information that will help you get off to a good and productive start.

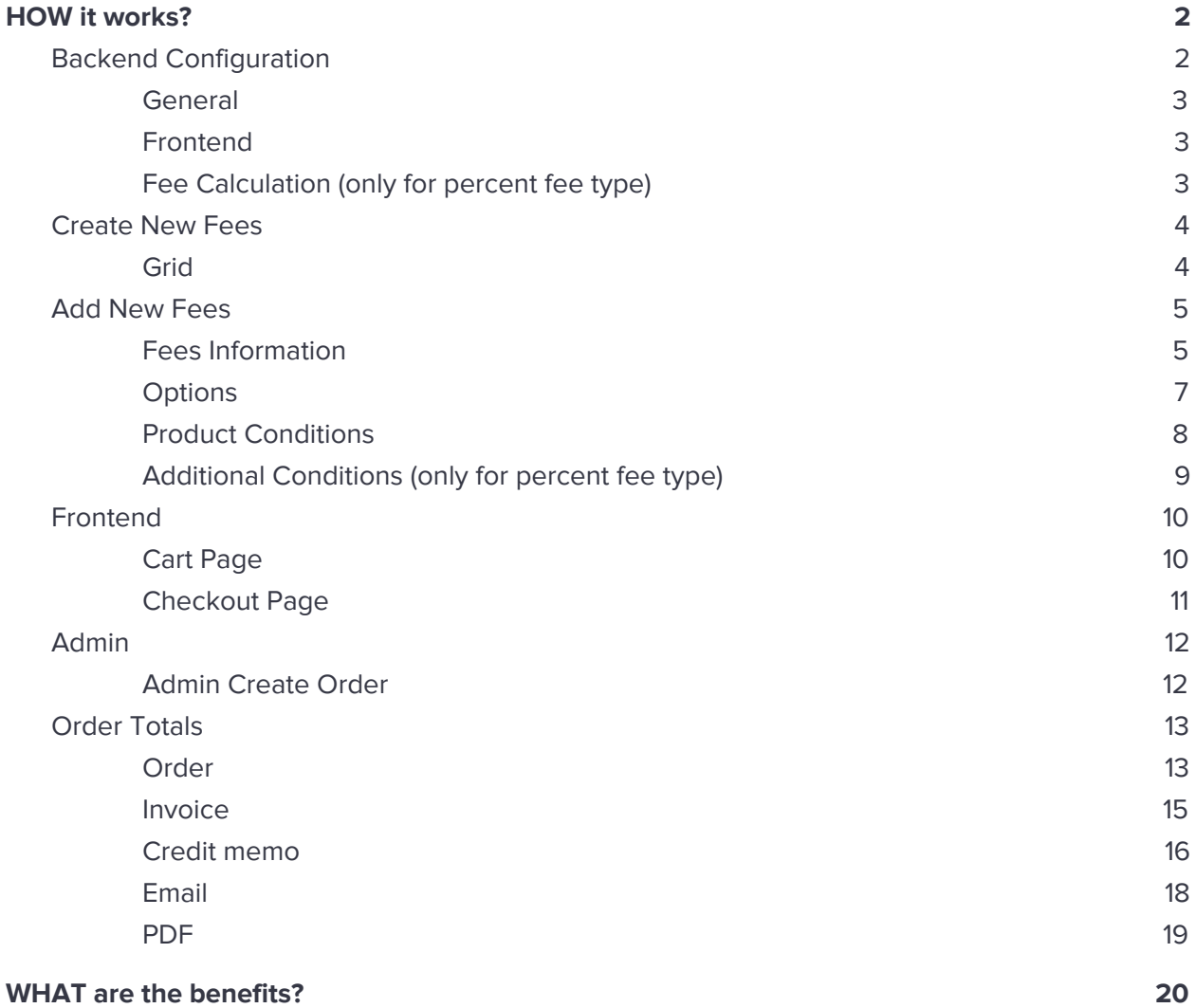

### <span id="page-1-0"></span>**HOW it works?**

#### <span id="page-1-1"></span>**Backend Configuration**

Sign in to the Magento Admin panel and navigate to the Store  $\rightarrow$  Configuration  $\rightarrow$ **Magediary** ⟶ **Extra Order & Product Fees**

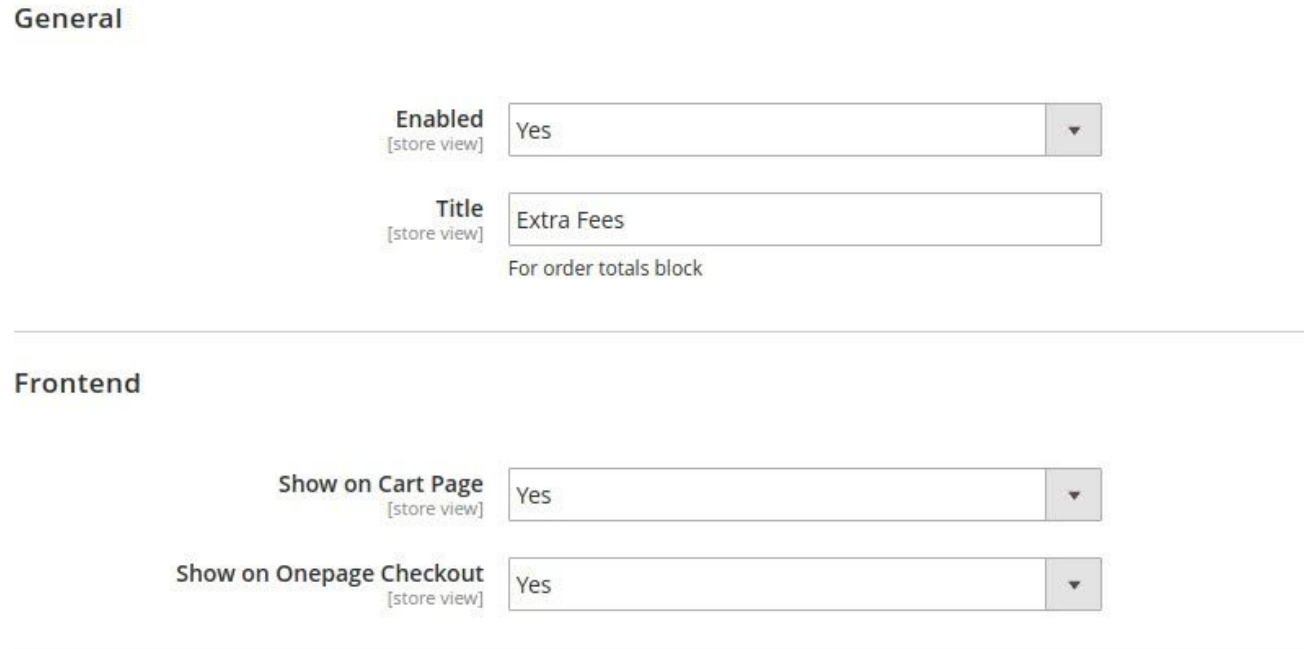

#### Fee Calculation (only for percent fee type)

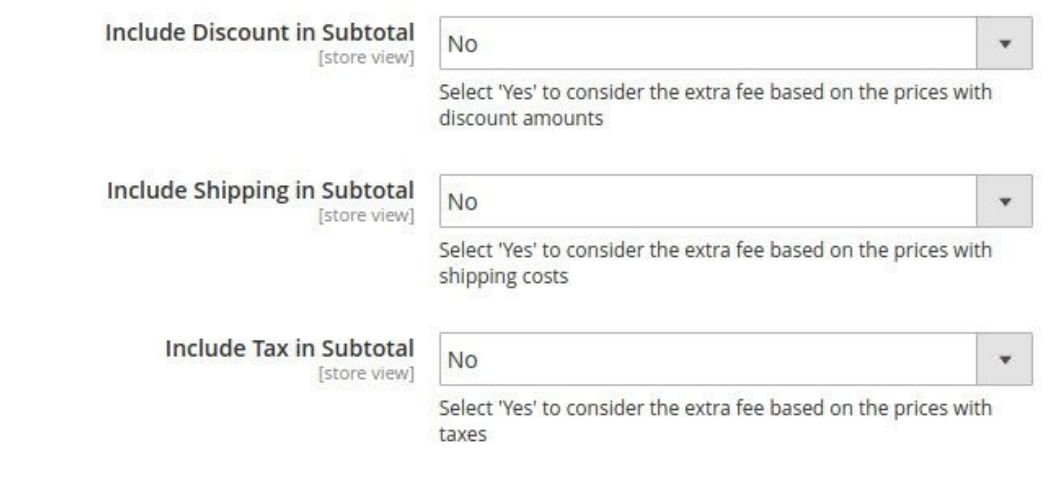

#### <span id="page-2-0"></span>**General**

**Enabled -** Set 'Yes' to enable the extra fees functionality.

**Title -** Set the frontend block title for the cart and checkout page.

### <span id="page-2-1"></span>**Frontend**

**Show on Cart Page -** Set 'Yes' to enable extra fees block on the cart page.

**Show on Checkout Page -** Set 'Yes' to enable extra fees block on the checkout page.

### <span id="page-2-2"></span>**Fee Calculation (only for percent fee type)**

**Include Discount in Subtotal -** Set 'Yes' if you want to calculate the extra fee based on the prices with discount amounts.

**Include Shipping in Subtotal -** Set 'Yes' if you want to calculate the extra fee based on the prices with shipping costs.

**Include Tax in Subtotal -** Set 'Yes' if you want to calculate the extra fee based on the prices with taxes.

### <span id="page-3-0"></span>**Create New Fees**

### <span id="page-3-1"></span>**Grid**

Sign in to Magento Admin panel and navigate to the Stores  $\rightarrow$  Extra Order & Product **Fees by Magediary** ⟶ **Extra Order & Product Fees**.

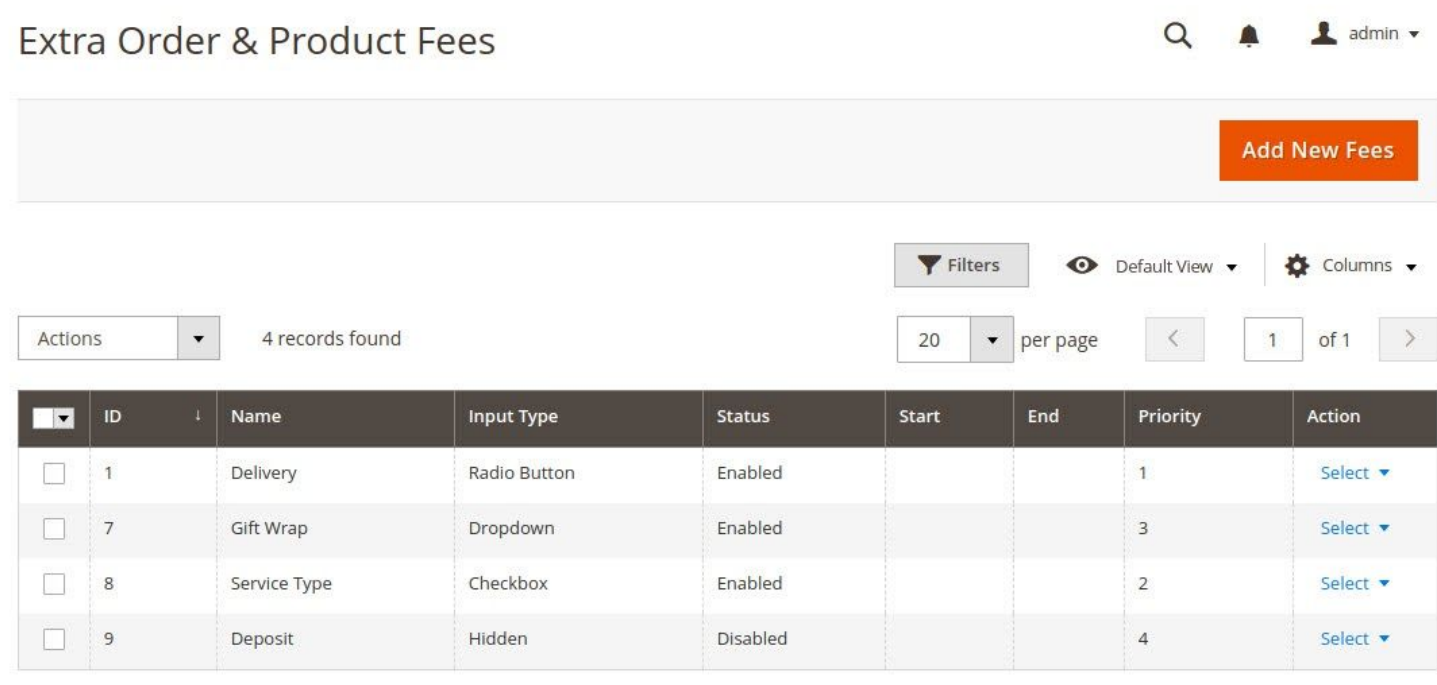

#### <span id="page-4-0"></span>**Add New Fees**

### <span id="page-4-1"></span>**Fees Information**

Clicking on the **Add New Fees** button from the grid page, it will create a new entry.

Fees Information / Enable <sup>Ves</sup> **Express Delivery** Name  $\star$ Description **Input Type** Checkbox  $\bar{\star}$ Store View \* **Main Website Main Website Store** Default Store View Customer Groups \* NOT LOGGED IN General Wholesale Retailer  $\begin{tabular}{|c|c|} \hline class \\ \hline \end{tabular}$ From E  ${\tt To}$ No 0 Discard subsequent fees  $\overline{\phantom{a}}$ Priority  $\,0\,$ 

Here we can set some information about the Fee.

**Enable -** Set 'Yes' to enable the fee.

**Name -** Specify the name of the fee that will be displayed on the frontend as a title.

**Description -** Specify the description of the fee used for the backend purpose *only*.

**Input Type -** Specify the input type for the fee. Supported types are:

- 1. Checkbox
- 2. Radio
- 3. Dropdown
- 4. Hidden

**Store View -** Specify stores for which fees will be listed out on the frontend.

**Customer Groups -** Specify for which customer groups you want to enable this fee.

**From** and **To****-** Select time period in between the fee will be displayed on the frontend or leave blank to display all the time.

**Discard subsequent fees -** To stop applying other fees after this fee is applied, set this to "Yes". It prevents the system from applying further fees to the order.

**Priority -** Set priority for the fee.

### <span id="page-6-0"></span>**Options**

Specify fees option that will be displayed on the cart, checkout and admin create order page.

#### Options

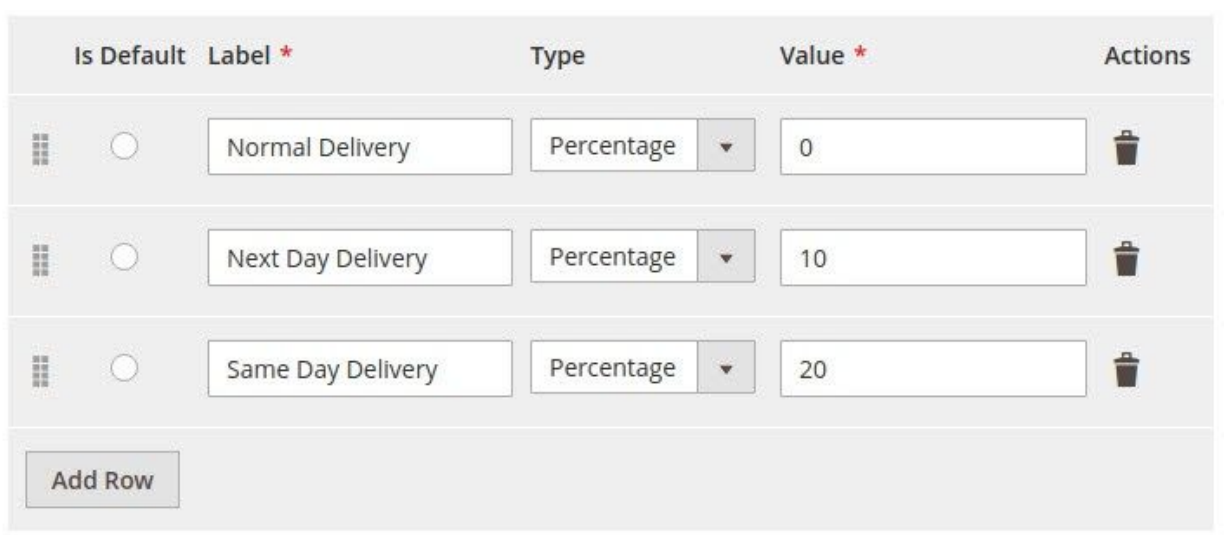

**Is Default -** Specify either by default select this option or not for this fee. (*Hint:* for the hidden type must select *Is Default* radio button otherwise it won't apply on the frontend.)

**Label -** Specify the label for the option.

**Type -** Specify the input type (*Note:* Percentage will be applied on the order subtotal.)

Possible options are:

- 1. Fixed
- 2. Percentage

**Value -** Specify the amount for the option.

**Actions -** Allows deleting the specific option.

**Add Row -** Allows to add a new option.

**Drag -** It allows moving the position of options. The same positions used to show options on the frontend.

### <span id="page-7-0"></span>**Product Conditions**

**NOTE:**

**Extra fees will be applied on the order subtotal, not on the product price or row total.**

**The rule will list out on the frontend if any one product as per this rule exists in cart.**

**Product Conditions** 

Conditions (don't add conditions if rule is applied to all products)

If ALL of these conditions are TRUE :

Attribute Set is Bag ◎

You can specify product conditions, in that, the fee will be listed out on the frontend if at least one product exists in the cart that meets these conditions.

Leave blank to display the fee by default in the cart without any condition.

### <span id="page-8-0"></span>**Additional Conditions (only for percent fee type)**

**Additional Conditions** 

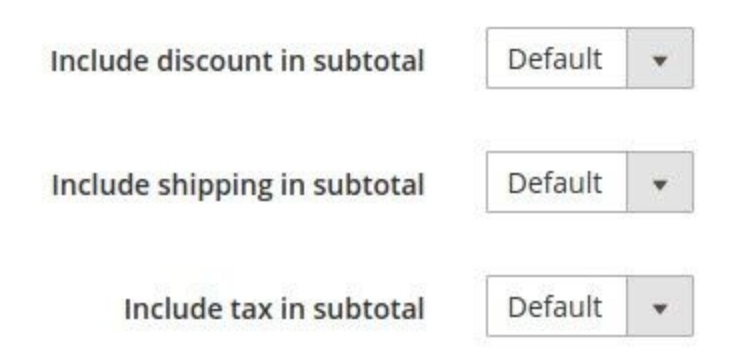

You can override these default configurations at the particular fee level.

**Include discount in subtotal -** Specify whether you want to add the fee after including the discount amount to the subtotal or not.

**Include shipping in subtotal -** Specify whether you want to add the fee after including the shipping amount to the subtotal or not.

**Include tax in subtotal -** Specify whether you want to add the fee after including the tax amount to the subtotal or not.

If the options are set to 'Default' then parameters for calculation will be taken from the General extension configuration (Store  $\rightarrow$  Configuration  $\rightarrow$  Magediary  $\rightarrow$  Extra Order & Product Fees).

### <span id="page-9-0"></span>**Frontend**

### <span id="page-9-1"></span>**Cart Page**

The customer can select fees on the cart page respectively. The selected fees option will be added on the total. Fees of type percentage will be calculated based on the subtotal.

The below reference screenshot is showing different input types as per added in the backend.

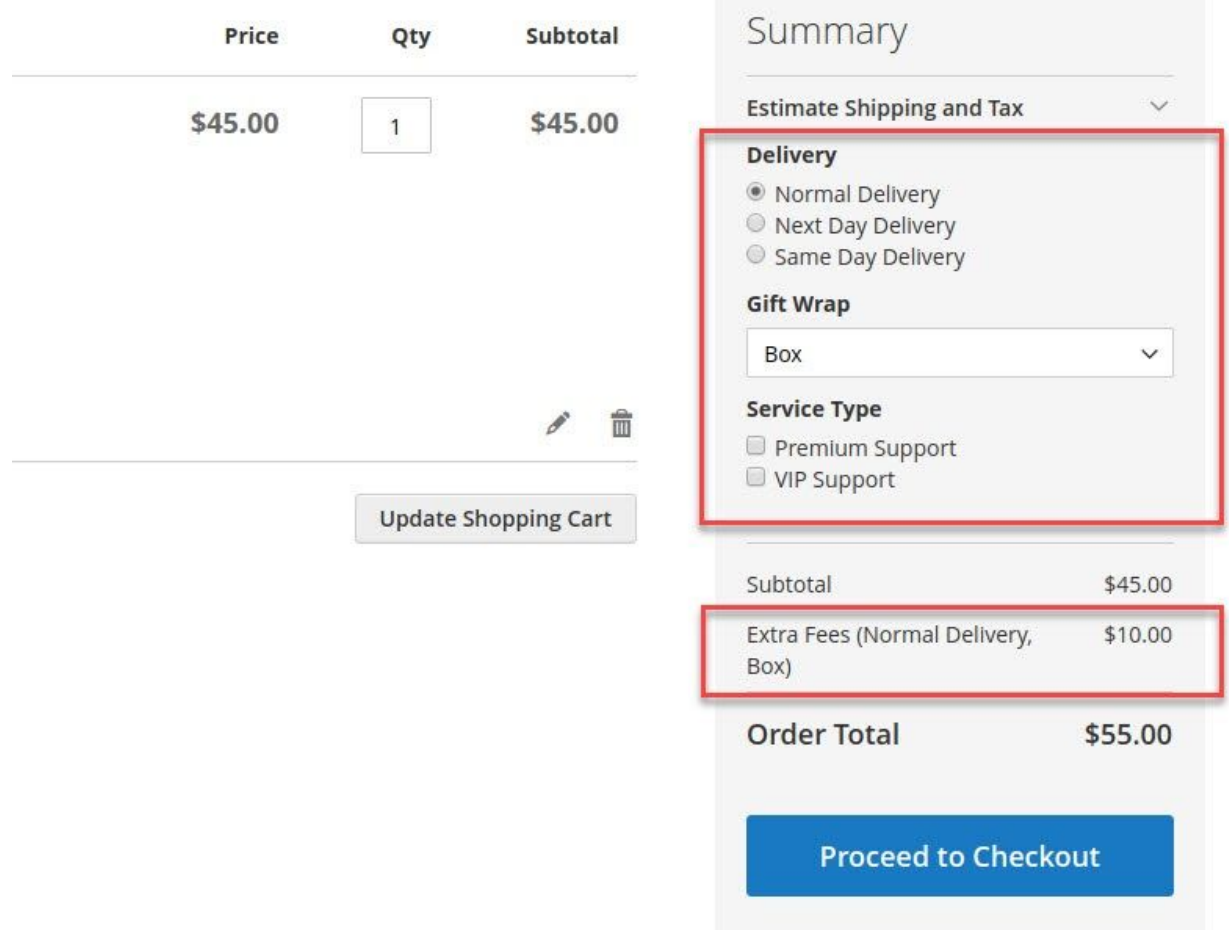

## <span id="page-10-0"></span>**Checkout Page**

Like the cart page, the customer can select it on the checkout page as well.

Here, the customer can change options on the checkout page that is selected from the cart page.

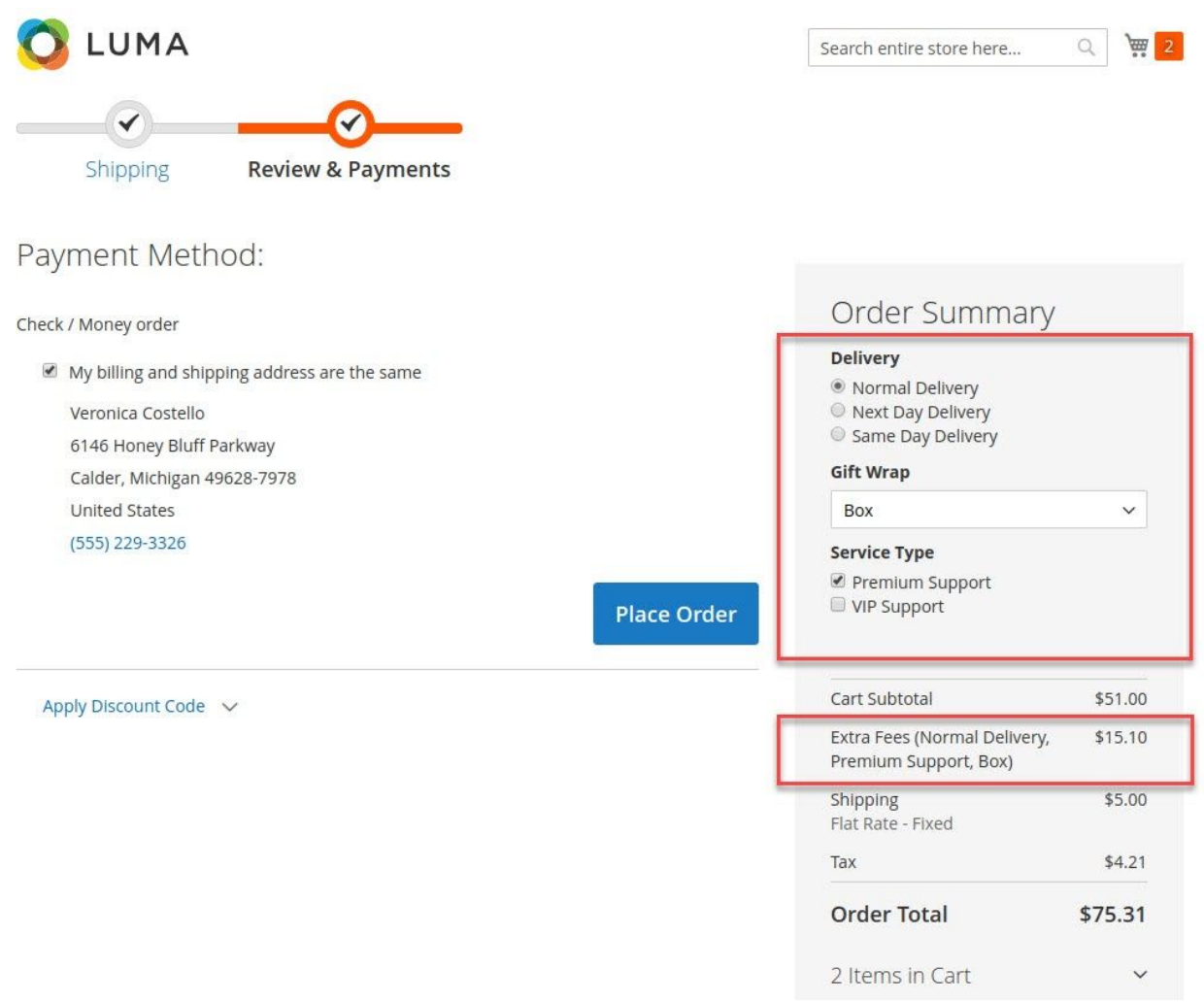

### <span id="page-11-0"></span>**Admin**

### <span id="page-11-1"></span>**Admin Create Order**

While creating an order from the backend, the admin can add extra fees from the create order form.

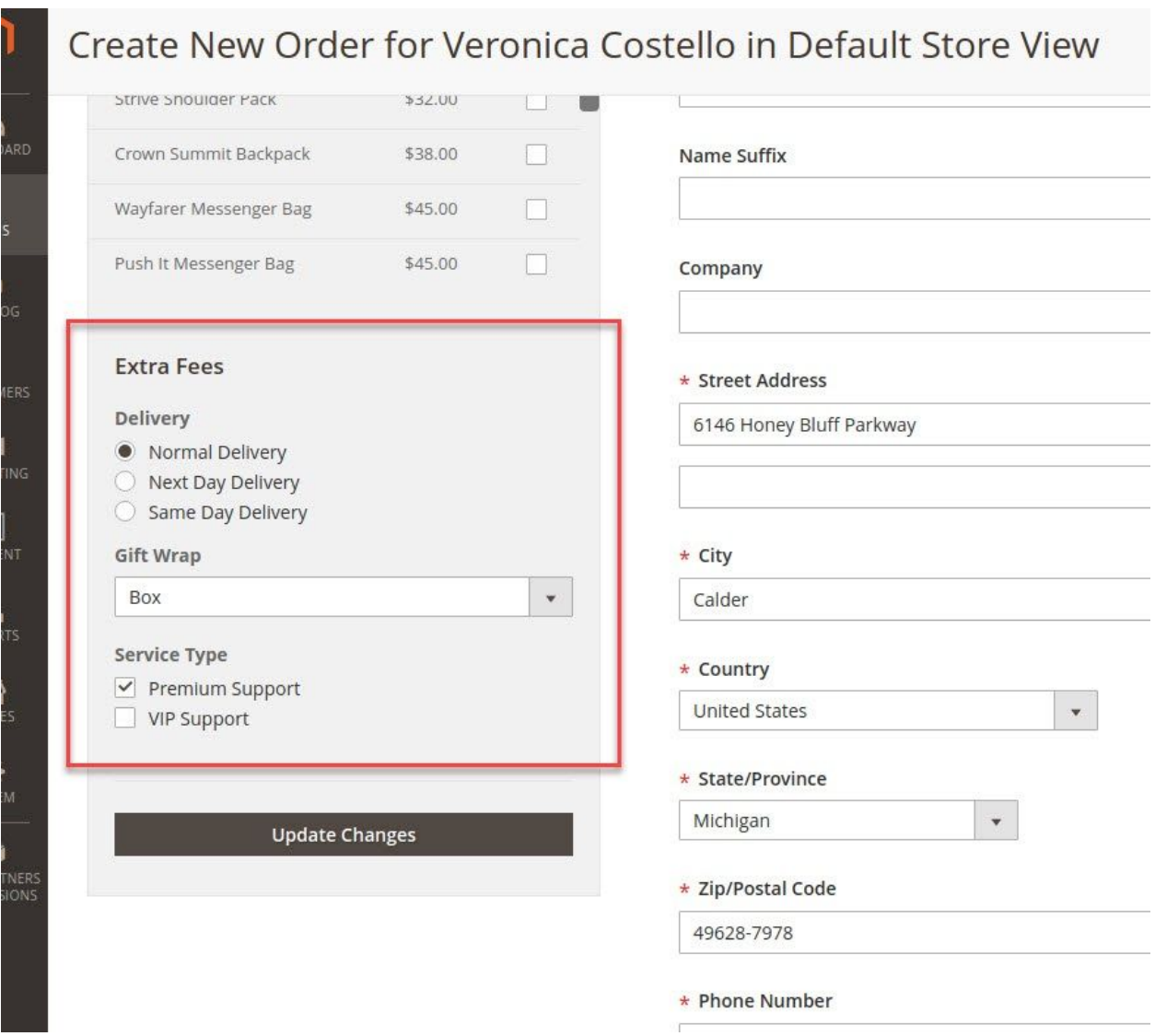

### <span id="page-12-0"></span>**Order Totals**

The extra fees line shows under the totals block on Order, Invoice, Shipment, Credit memo, PDF and in Email.

### <span id="page-12-1"></span>**Order**

Extra fees line is showing under the frontend order view totals block.

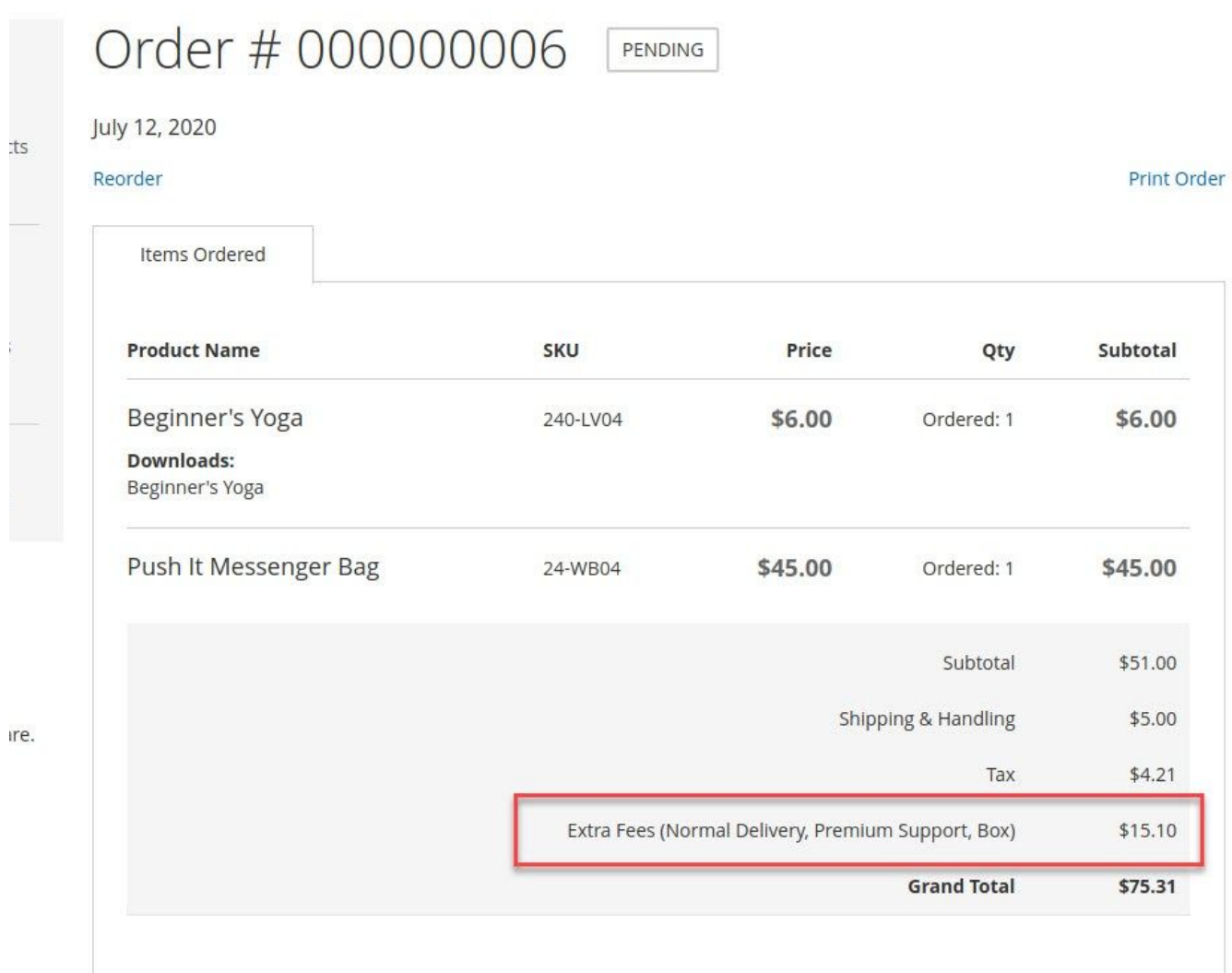

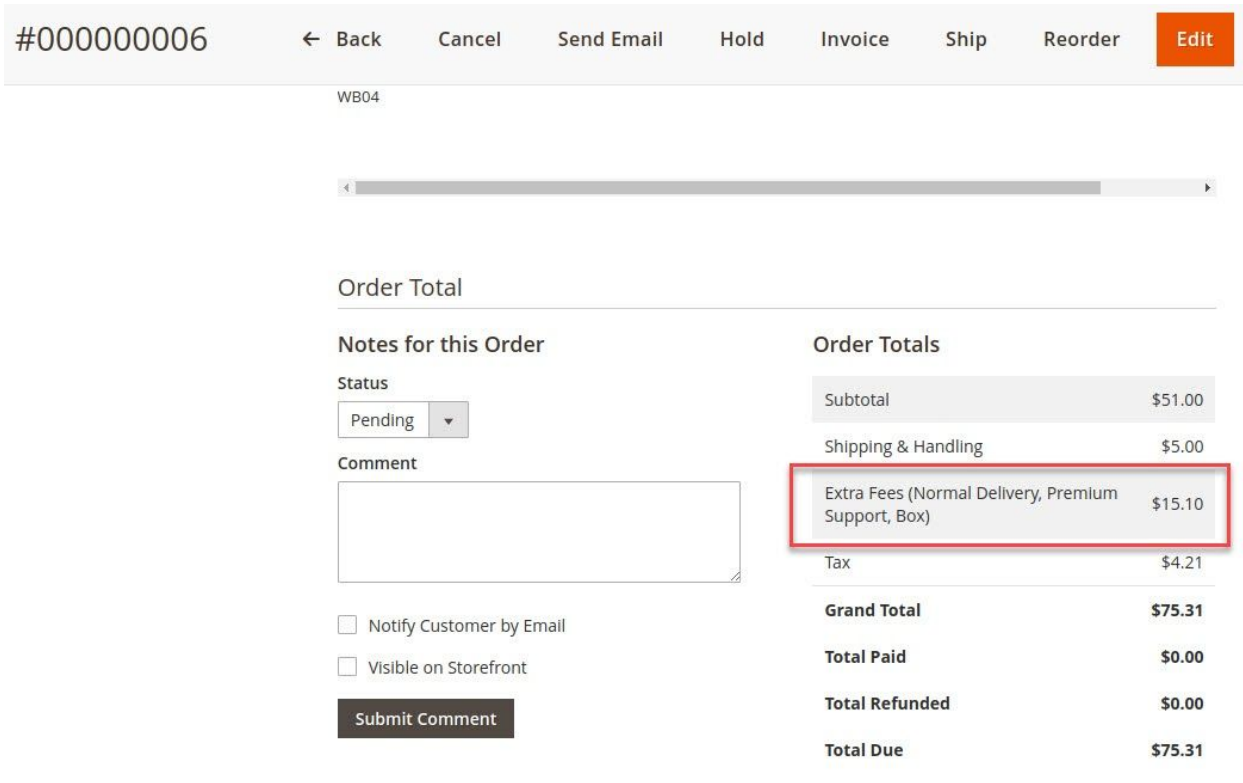

Extra fees line is showing under the backend order view totals block.

# <span id="page-14-0"></span>**Invoice**

Extra fees line is showing under the frontend invoice totals view block.

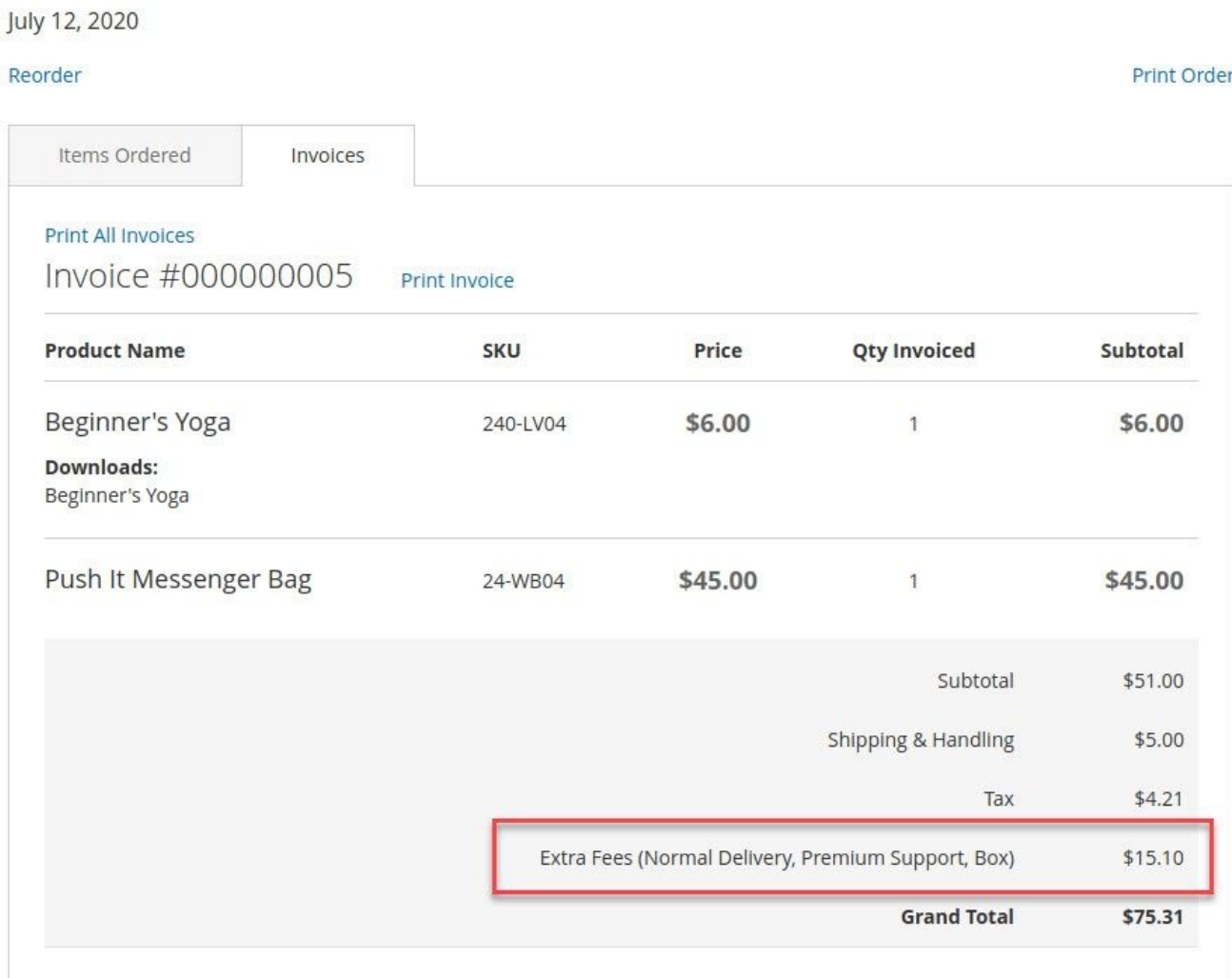

### <span id="page-15-0"></span>**Credit memo**

While generating the credit memo, extra fees are calculated automatically based on **Qty to Refund** items.

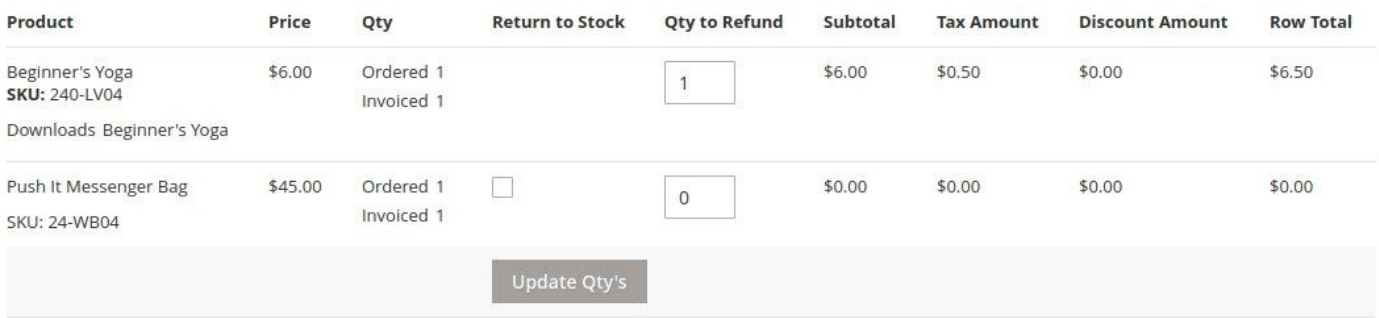

Order Total

#### **Credit Memo Comments**

**Comment Text** 

#### **Refund Totals**

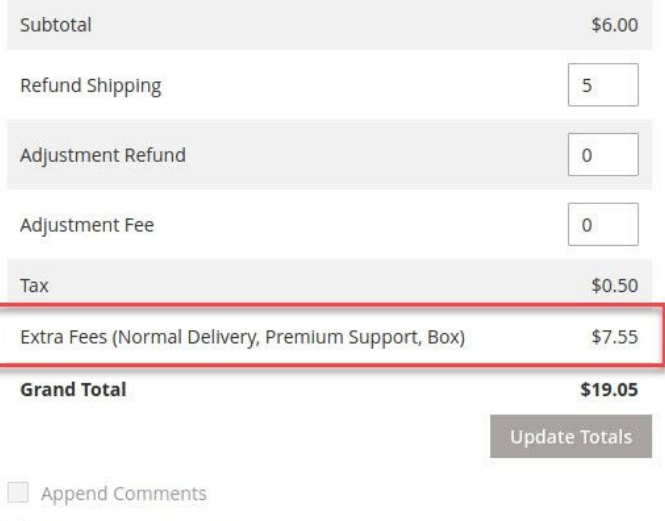

Email Copy of Credit Memo

**Refund Offline** 

### Extra fees line is showing under the frontend credit memo totals view block.

July 12, 2020

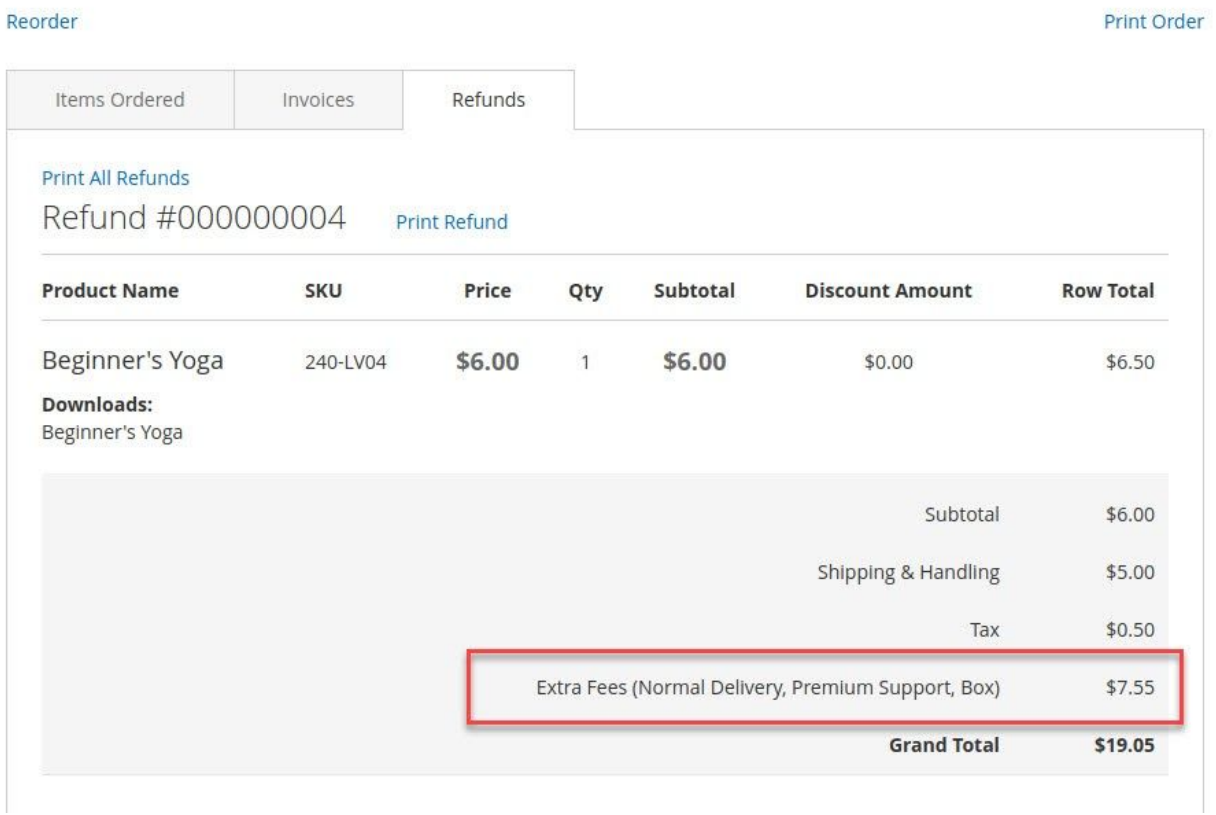

### <span id="page-17-0"></span>**Email**

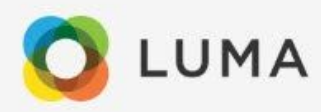

Veronica Costello,

Thank you for your order from Main Website Store. Once your package ships we will send you a tracking number. You can check the status of your order by logging into your account.

If you have questions about your order, you can email us at support@example.com.

### Your Order #000000006

Placed on July 12, 2020 at 4:21:46 AM CDT

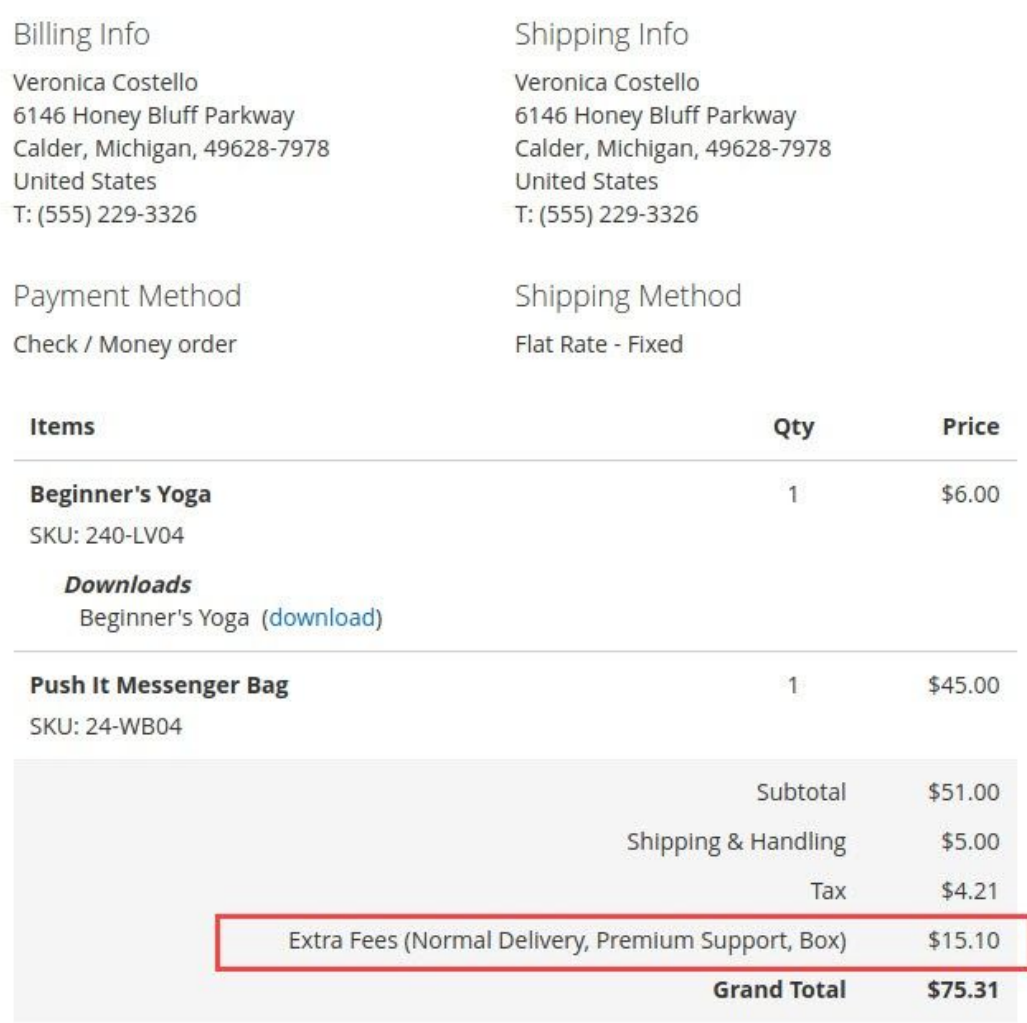

### <span id="page-18-0"></span>**PDF**

Extra fees line is showing under the invoice and credit memo PDF totals view block.

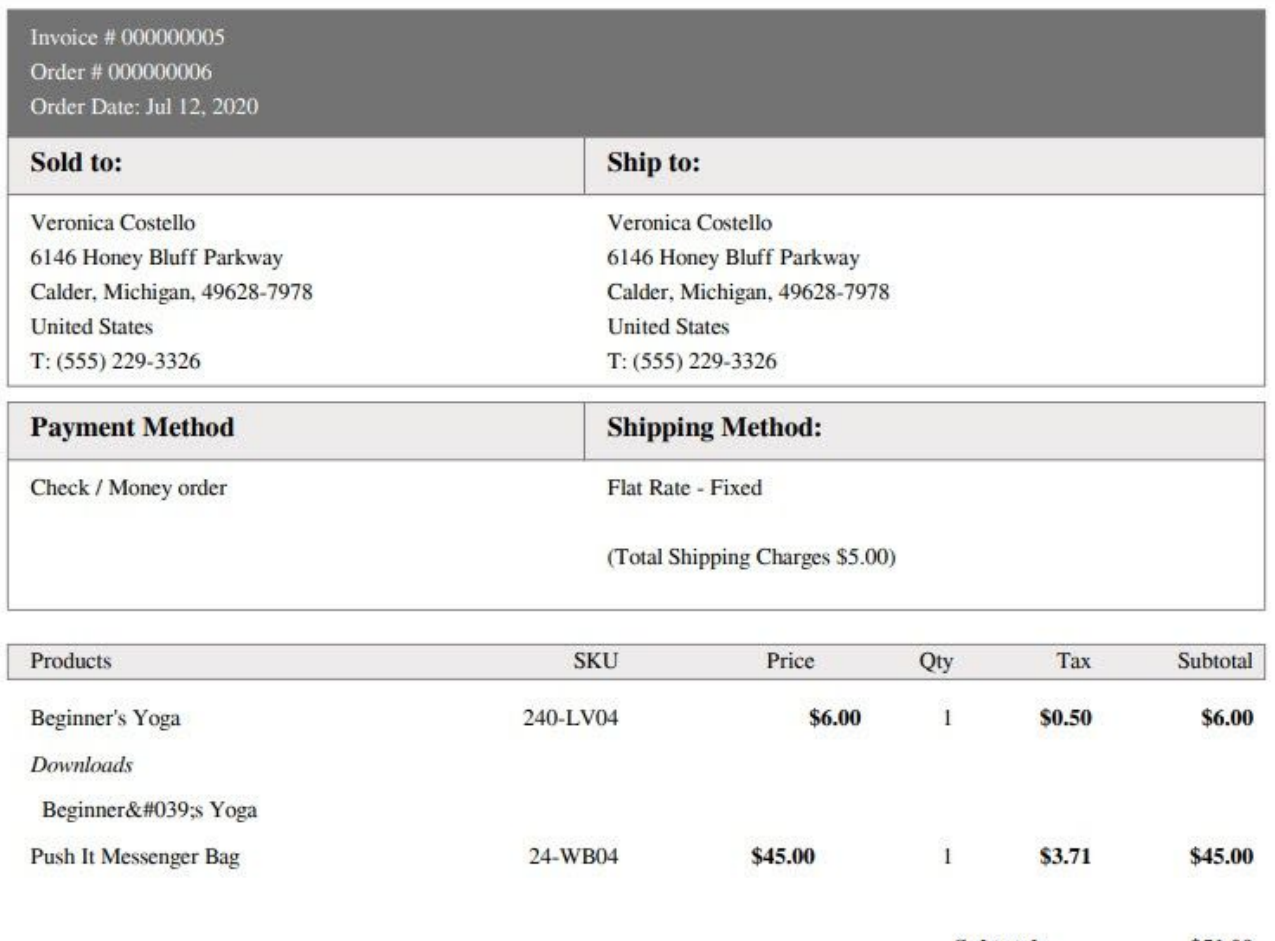

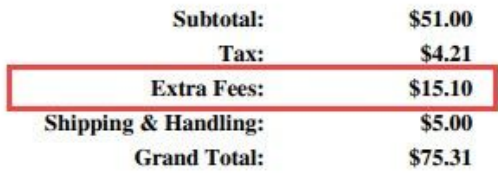

### <span id="page-19-0"></span>**WHAT are the benefits?**

- ▢ Create an unlimited number of fees and set priorities for fees to display
- ▢ Customer can choose fees from the cart and checkout
- □ Option to consider shipping, discount and tax amount for percent fee type
- ▢ Add a hidden fee by default without showing an option
- □ The admin can select fees while creating a new order from admin panel
- ▢ Show a fee to specific stores and customer groups
- ▢ Show a fee if a specific set of product rules are met
- ▢ Enable fee for a particular time interval
- ▢ Set priority to fees and the ability to stop further rules processing
- ▢ Show extra fees total line under the order, invoice, credit memo, email and pdf
- ▢ Adjust extra fees automatically while generating a credit memo based on items

We are Magento certified experienced developers. Our code is just well organized and developed according to the Magento rules and guidelines. We are sure that our extensions work perfectly and smoothly.

We offer uncoded source code with complete flexibility to adapt it to your needs within the terms of the license.

If you have any further query regarding this extension, Please kindly [contact](https://desk.zoho.com/portal/magediary/) us. We will be happy to help!